## **Создание резюме в программе Microsoft Office Publisher**

1. Откройте программу Microsoft Office Publisher

Пуск – Все программы - Microsoft Office - Microsoft Office Publisher

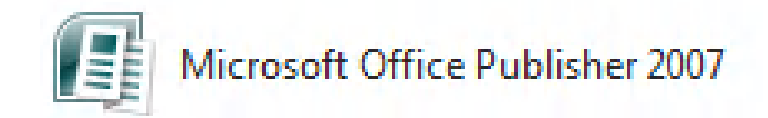

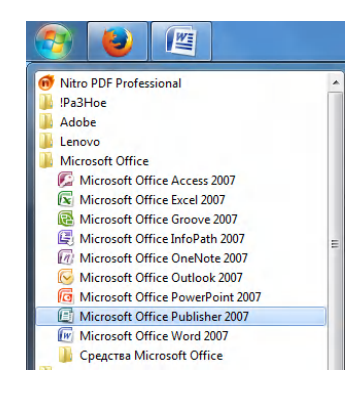

2. Программа откроется. Слева выберите шаблон резюме

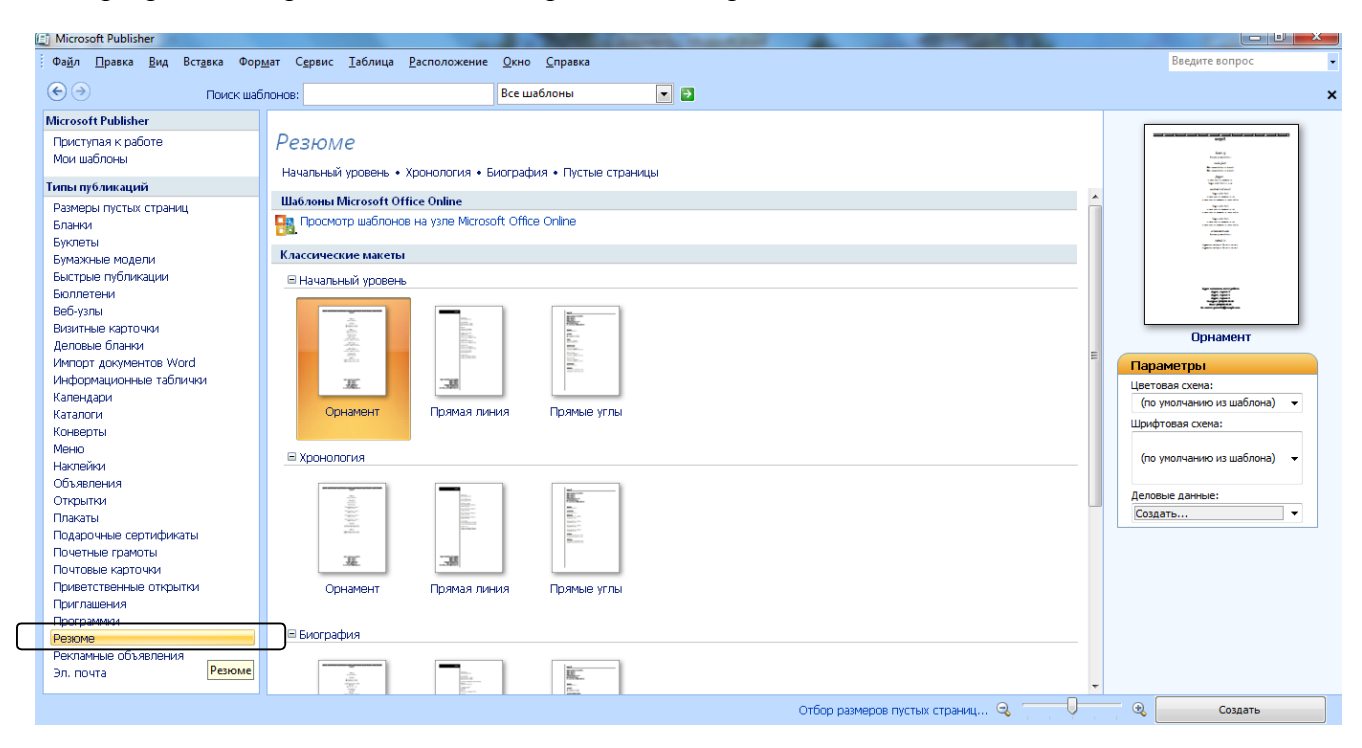

- 3. В окне посередине выбираете пит Резюме (начальный уровень, хронология, биография)
- 4. Выбрав тип резюме, нажимаем на кнопку создать в нижнем правом углу

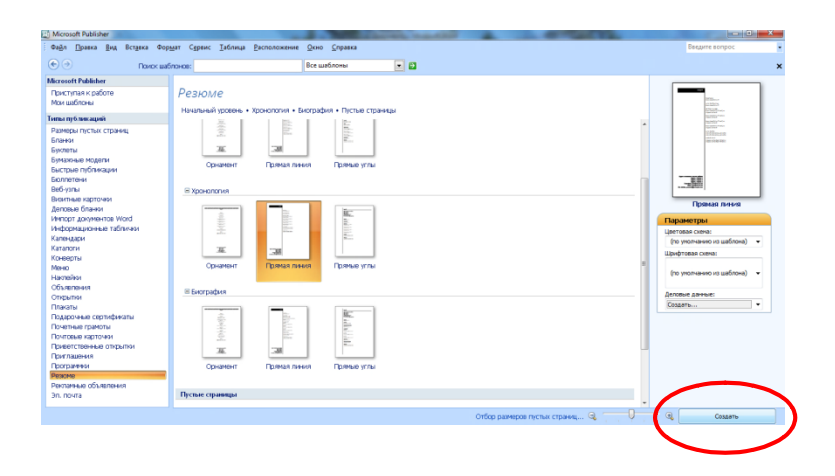

5. Откроется шаблон. Теперь его заполняем. Заполняем две страницы.

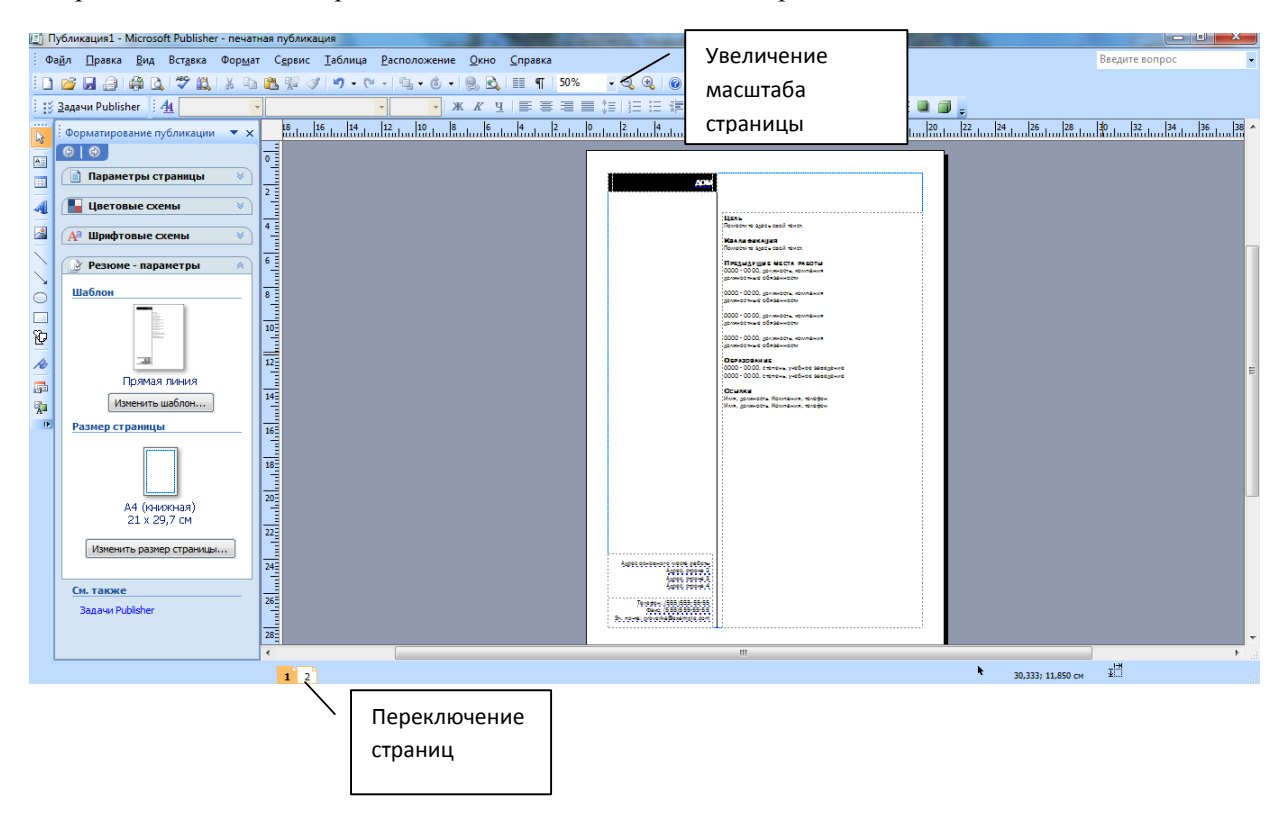

- 6. Заполняете шаблон своими данными, ненужную информацию удаляете.
- 7. Заполненный документ, сохраняете под именем **ФИ-резюме.pub**